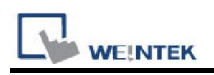

## ODVA EtherNet/IP (Explicit Messaging)

Supported Series: Crevis EtherNet/IP NA-9188 Website: http://www.crevis.co.kr/

## HMI Setting:

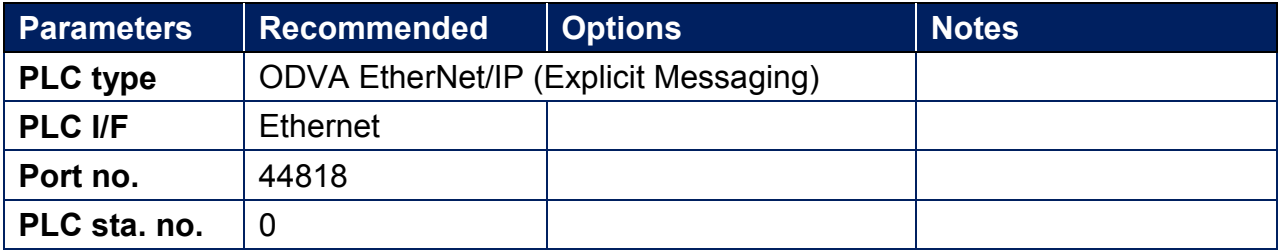

Please click **[Tag Editor]** when adding this driver to initiate tag information. To edit address tag, please see the factory manual.

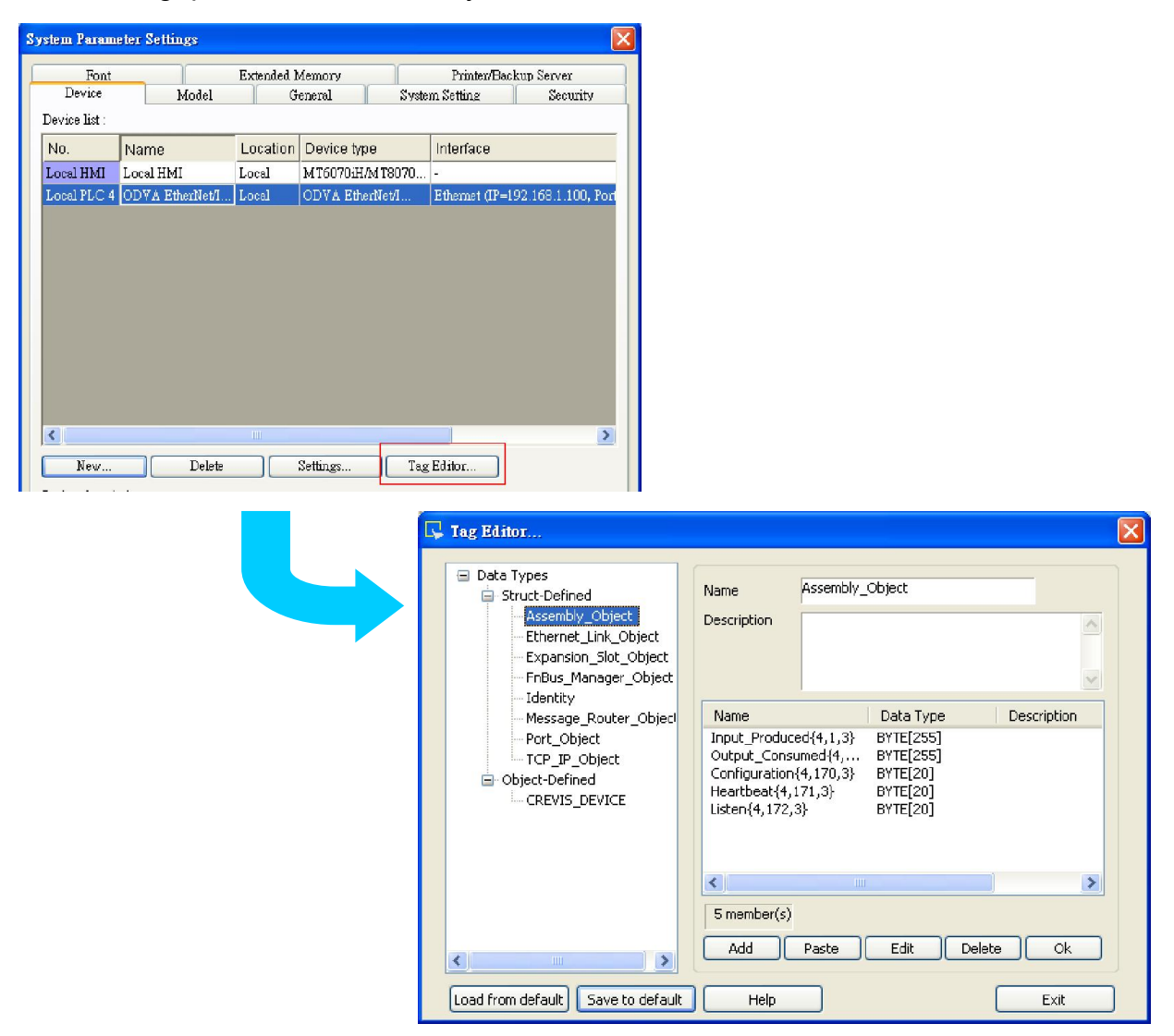

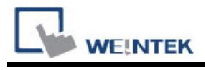

# WEINTEK<br>Step1. Create [New data type]

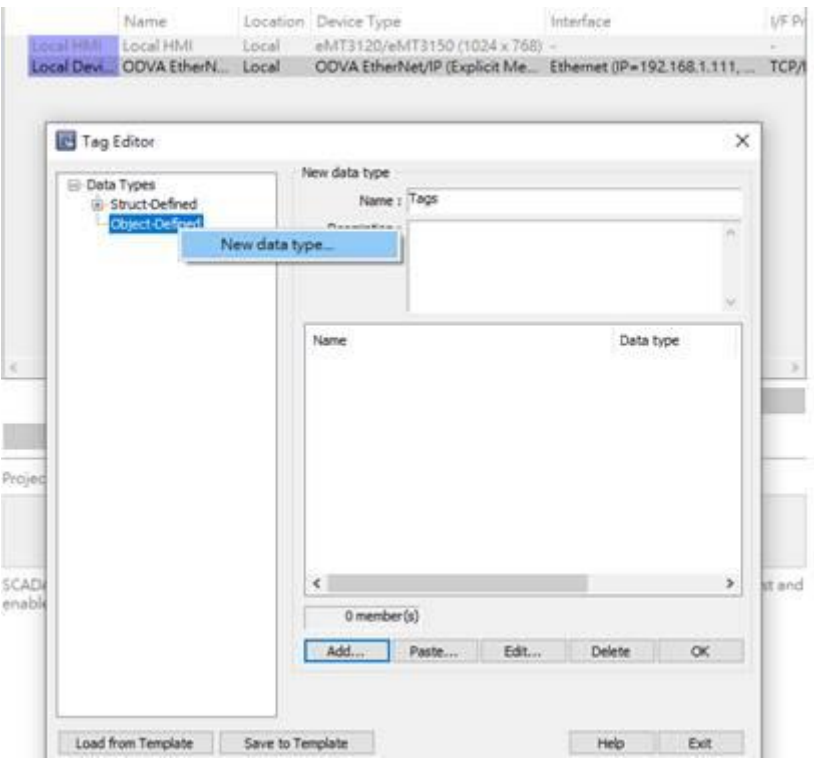

## Step2. Add address

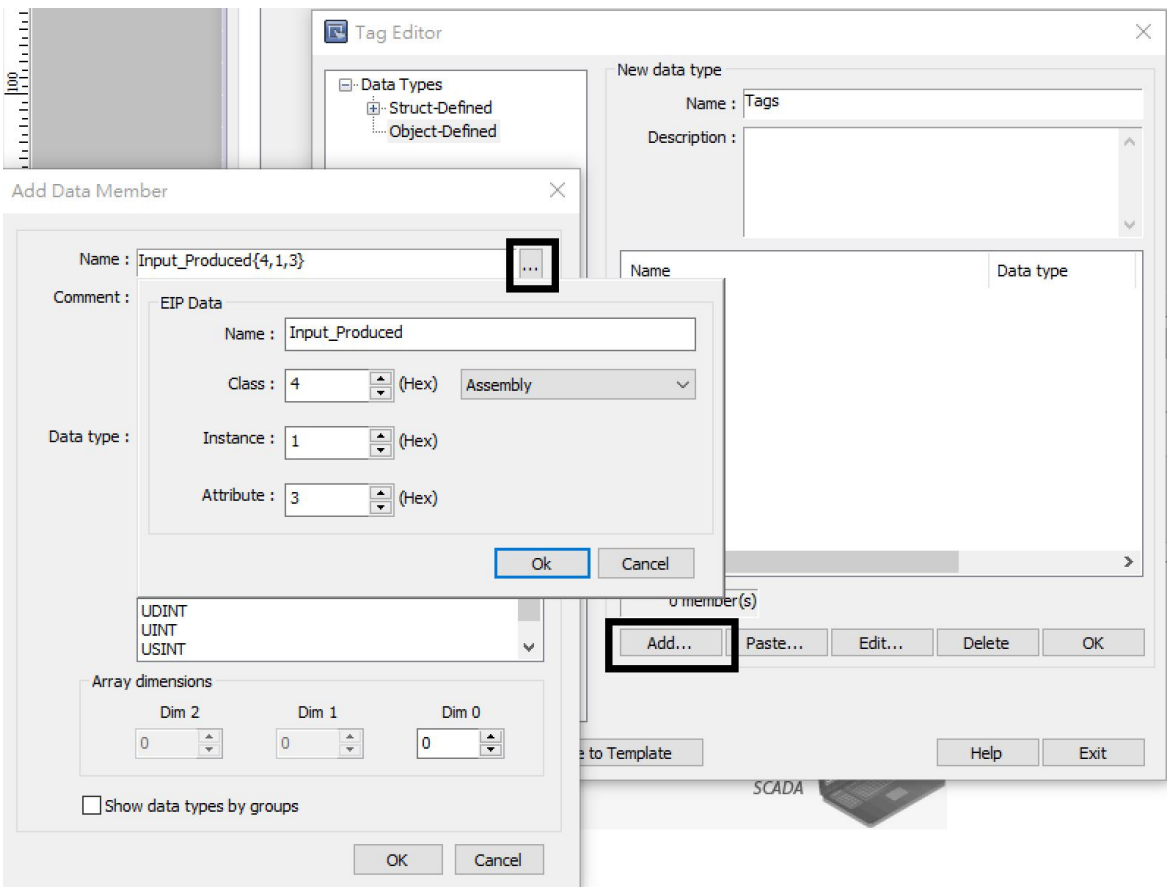

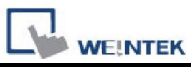

 $\overline{\phantom{a}}$ 

The following is an example of how to add Vendor ID in Tag Editor. See *3.2.3 Identity Object* in factory manual for the detail of this ID.

#### $3.2.$ **Identity Object**

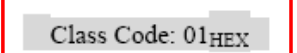

 $3.2.3.$ **Instance Attributes** 

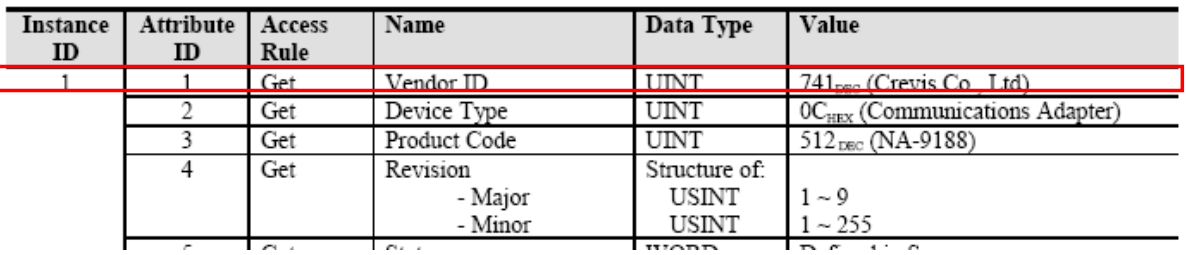

Under Struct-Defined select Identity to add Vendor ID. {1,1,1} represents {Class code, Instance ID , Attribute ID}. Enter "UINT" in Data Type field according to the factory manual. When finished, this data member can be found in Identity Object.

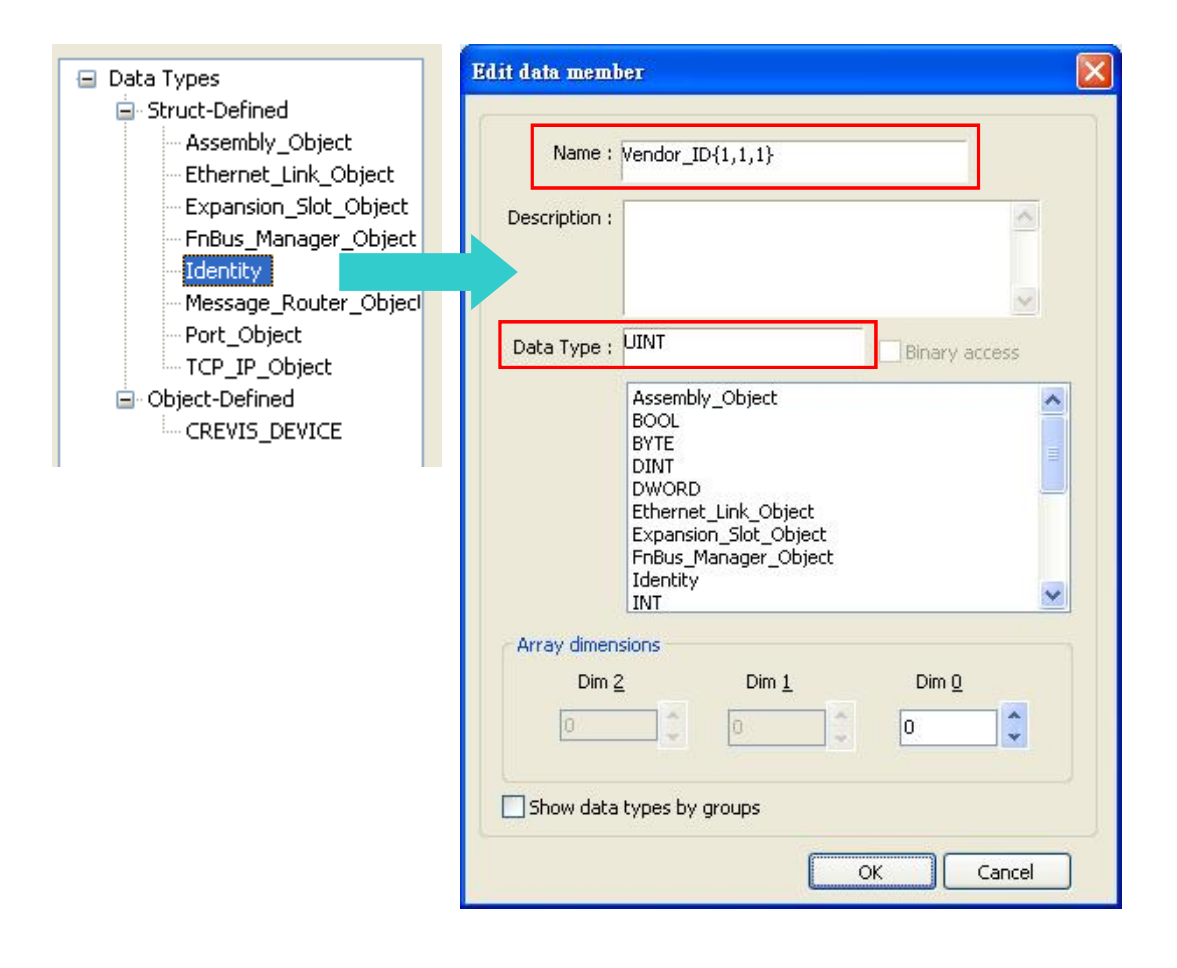

## Support Device Type:

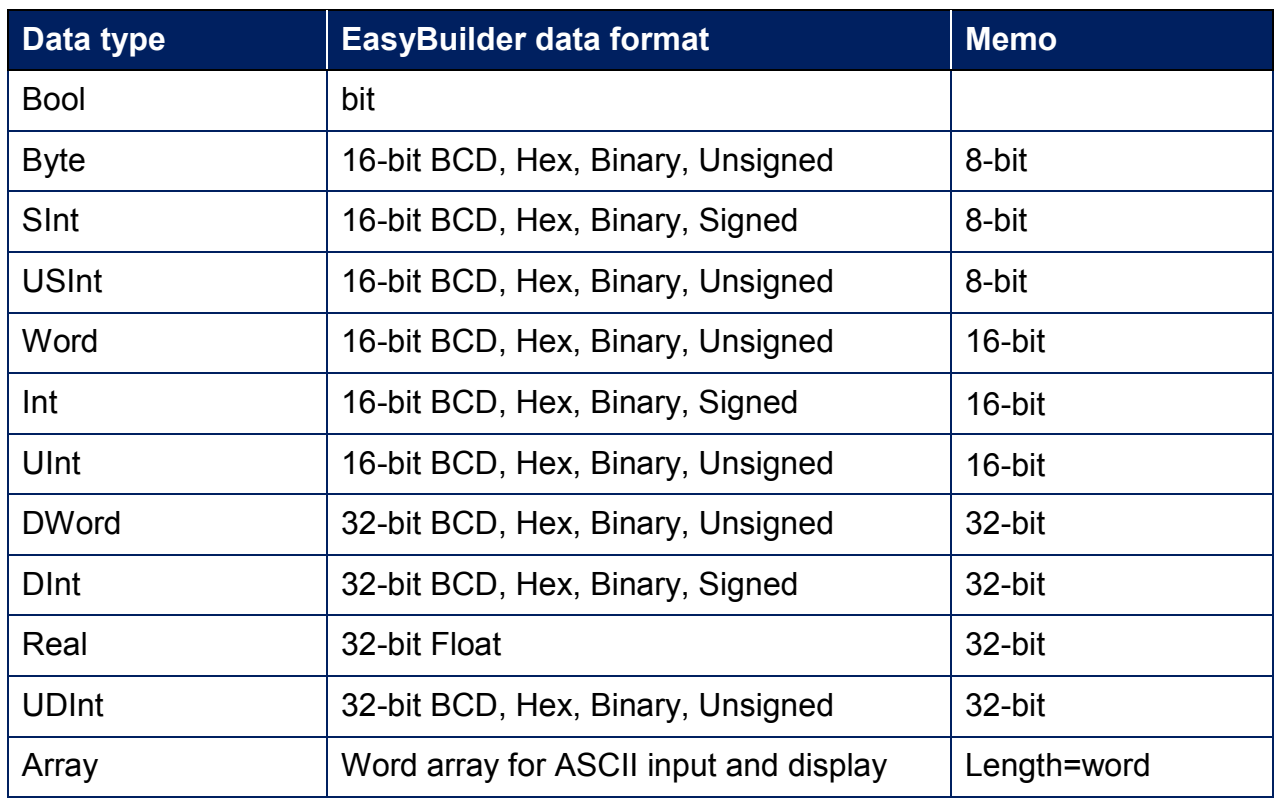

## Wiring Diagram:

### Ethernet cable:

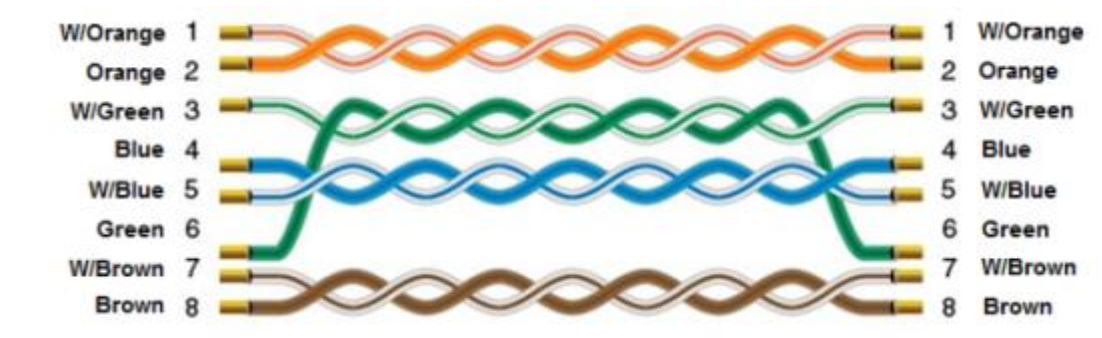